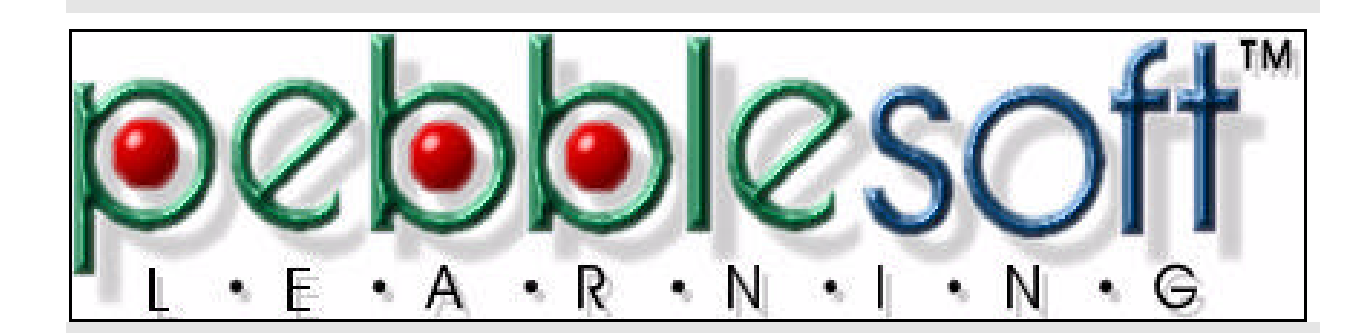

 $\equiv$ 

# **Server Installation and [System Administrator Guide](http://www.SeniorManagementServices.com/7-steps-booklet-request.html)**

Release 1.0

**by Mike Hayden**

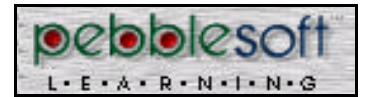

### **Copyright Notice**

© 1997

This document is confidential and proprietary to Pebblesoft Learning™, Inc., and cannot be used, [disclosed or duplicated without the prior written consent of Pebblesoft Learning™, Inc. This is](http://www.SeniorManagementServices.com/7-steps-booklet-request.html) an unpublished work protected by international copyright laws and no unauthorized copying, adaptation, distribution or display is permitted.

### **Change Notice**

The content of this manual is subject to change without notice.

Pebblesoft Learning™, Inc. reserves the right to make changes in specifications and other [information contained in this publication without prior notice. The reader should in all cases](http://www.SeniorManagementServices.com/7-steps-booklet-request.html) consult Pebblesoft Learning™, Inc. to determine whether any such changes have been made.

Phone: (800) 951-2675 Fax: (408) 992-2073

Pebblesoft Learning™, Inc. 2251 Lawson Lane Santa Clara, California 95054

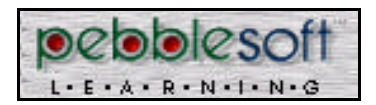

# **Table of Contents**

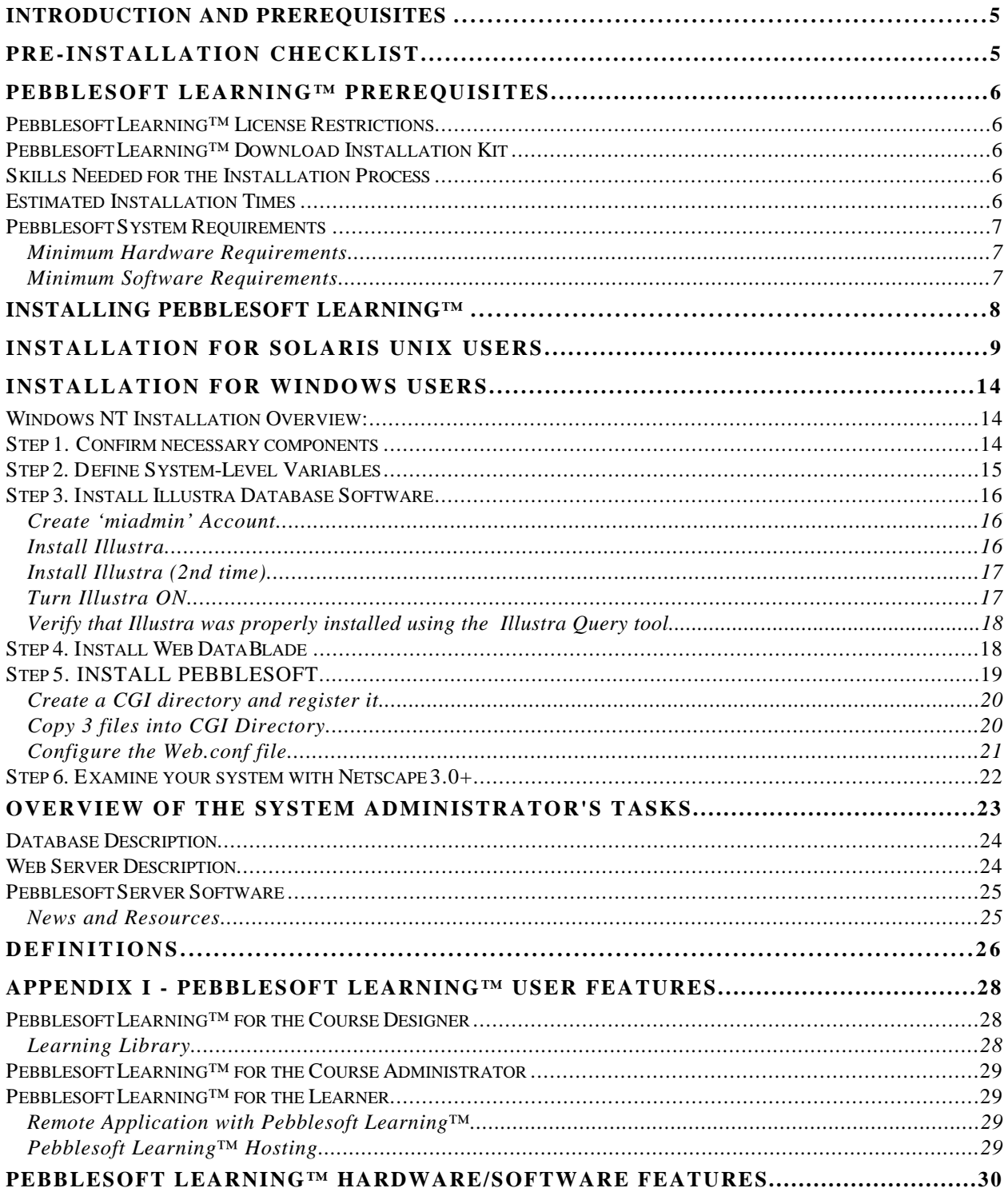

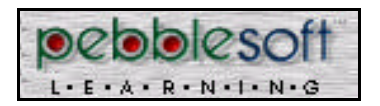

Table of Contents Page 4 of 34

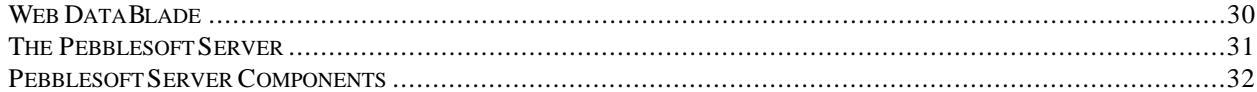

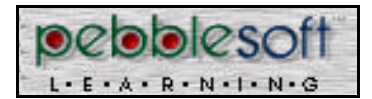

# *Introduction and Prerequisites*

Welcome to Pebblesoft Learning™.

This manual provides both instructional and reference material to help you get the most from Pebblesoft Learning™. It consists of the following:

- How to install Pebblesoft Learning™
- How to backup the Pebblesoft Learning<sup>TM</sup> database
- How to maintain the Pebblesoft Learning™ database

All instructions in this manual assume you are familiar with basic operating system conventions such as, typing command lines, choosing commands from menus, managing windows, moving and copying files, etc.

## *Pre-Installation Checklist*

#### **Before Installing Pebblesoft Learning™:**

- \_\_\_ Verify that your system has the minimum hardware requirements specified on **page 7**.
- \_\_\_ Verify that your system has the required software installed as specified on **page 7**.
- Read the release notes, if any, supplied with Pebblesoft Learning™. This document contains the latest information about Pebblesoft Learning™.
	- Read the readme.wri file.
- \_\_\_ Look over the **Definitions** on **page 26**
- Gather the information you will need during installation, as follows:
	- The name of your Pebblesoft Learning™ server.
	- \_\_\_ The name of your Pebblesoft Learning™ database.

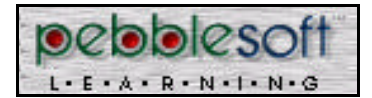

# *Pebblesoft Learning™ Prerequisites*

This part of the manual specifies the contents of the Pebblesoft Learning™ download and defines the hardware and software requirements for installing and running Pebblesoft Learning™.

For a general introduction to Pebblesoft Learning™ covering typical users' features and hardware/software features, see **Appendix I - Pebblesoft Learning™ User Features**, **page 28**.

## *Pebblesoft Learning™ License Restrictions*

The use of Pebblesoft Learning™ is controlled by the Pebblesoft Learning™ License Agreement signed when you purchased the Pebblesoft Learning™ software.

## *Pebblesoft Learning™ Download Installation Kit*

The Pebblesoft Learning™ download kit contains the following top-level directories:

- Pebblesoft Learning™ and runtime components
- Developer kit

A readme file is included to tell you new or extra information not found in this manual.

## *Skills Needed for the Installation Process*

- Familiarity with system administrator tasks and processes associated with web servers and relational database management systems (RDBMS)
- Familiarity with either Microsoft NT or Solaris as required by your installation
- Familiarity with network configuration

## *Estimated Installation Times*

- 3+ hours Server and database (depending on your configuration and experience)
- 15-30 minutes Pebblesoft Learning™ Software

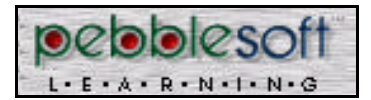

## *Pebblesoft System Requirements*

## *Minimum Hardware Requirements*

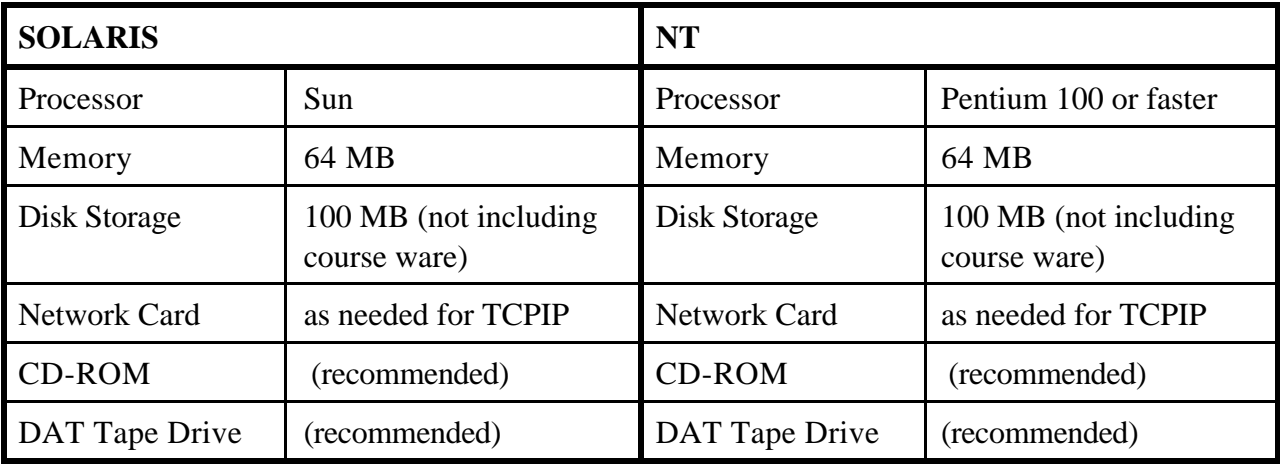

## *Minimum Software Requirements*

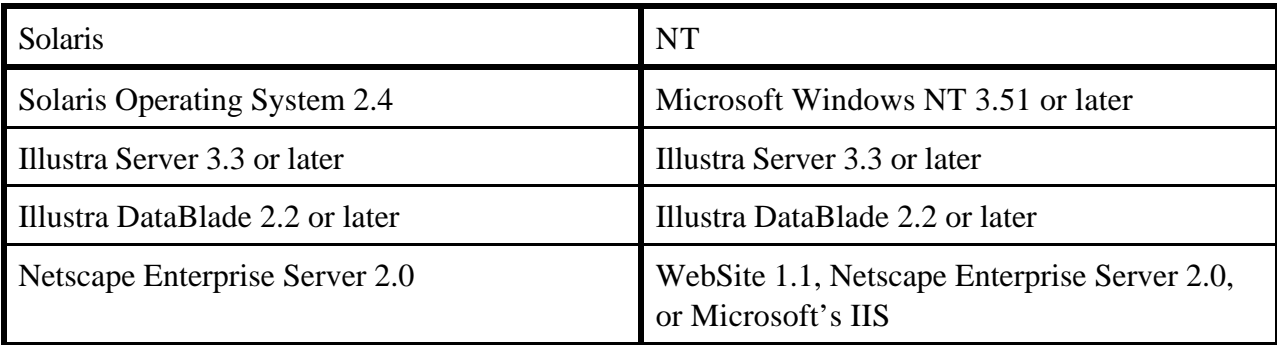

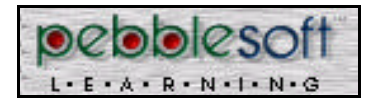

# *Installing Pebblesoft Learning™*

This part of the manual explains how to install the Pebblesoft Server on your Solaris or Windows NT Server.

After you download and start the installation, the Pebblesoft Learning™ installation utility produces any necessary files and updates to your Solaris or Windows NT operating system. The following files are installed:

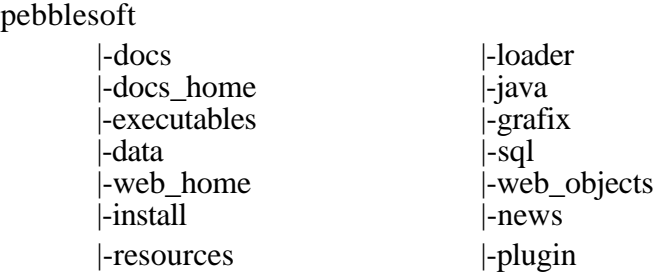

Before downloading Pebblesoft Learning™, verify that your system has the required operating system and software installed (see **page 7**).

During installation, there will be some differences depending on whether you're using UNIX or Windows. (Windows NT users, see **Installation for Windows Users** on **page 14**)

> **NOTE: For Solaris systems, copy the "**.**tar" file. For NT systems copy the ".zip" file.**

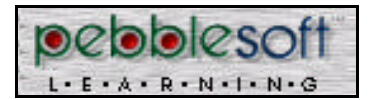

# *Installation for Solaris UNIX users*

The next steps are for Solaris UNIX systems. (Windows NT users, see **Installation for Windows Users**, **page 14**.)

The following instructions require two parameters:

- Your database name, specified as "<dbname>" below
- Path for \$MI\_HOME /usr/illustra

\$MI\_HOME is an environment variable that points to the root directory of the Illustra Server. It is defined in the MiParams configuration file.

The first file for installation, VersionNr.tar, appears on the Pebblesoft Learning™ Web Server in /pebblesoft-release/x.xx, where x.xx is the version release number.

### **To Locate the Pebblesoft Server on the web:**

\_\_\_ (This will be supplied by the supplier.)

#### **To create the empty database:**

Enter the following command line(s):

micreatedb <dbname>

### **To install the web DataBlade:**

 $\frac{1}{\sqrt{1-\frac{1}{\sqrt{1-\frac{1$ 

cd \$MI\_HOME/extend/web/install make MI\_DATABASE=<dbname>

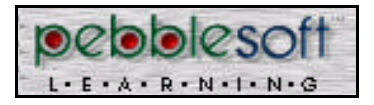

Installation for Solaris UNIX Users Page 10 of 34

#### **To install Pebblesoft Learning™ into the database:**

 $\frac{1}{\sqrt{1-\frac{1}{\sqrt{1-\frac{1$ 

```
cp pebblesoft.tar $MI_HOME/extend
tar xvf pebblesoft.tar
chmod -R 775 pebblesoft
```
This creates a directory structure with a subdirectory for each of the following components. The subdirectories are:

This creates a directory structure with a subdirectory for each of the following components. The subdirectories are:

- docs
- docs\_home
- executables
- data
- web\_home
- install
- resources
- loader
- java
- grafix
- sql
- web\_objects
- news
- plugin

```
cd $MI_HOME/extend/pebblesoft/install
```
solarisinstall <dbname> <root\_of\_web\_server>

A new database, with the web datablade will be created under the name of <db\_name> and the pebblesoft application will be installed into it.

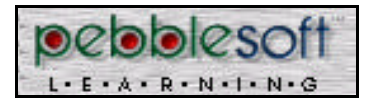

#### **To set up the web server/ cgi directory:**

A directory called pebblesoft has been created (automatically by the installation process) at the root of the web server. This contains the components of the Pebblesoft Environment which are subsequent to the database.

\_\_\_ Create a cgi directory (usually from the root of the web server but this is arbitrary)

\_\_\_ Register this directory with the web server (consult the web server administration guide)

## **To set up Web.conf:**

\_\_\_ Copy the following files to the newly created cgi directory, i.e.

- cp \$MI\_HOME/extend/web/install/Webdriver <cgidirectory>
- cp \$MI\_HOME/extend/web/install/Webdaemon <cgidirectory>
- cp \$MI\_HOME/extend/pebblesoft/web\_home/Web.conf <cgidirectory>

\_\_\_ Enter the following command line(s):

cd <cgidirectory>

vi Web.conf

Now you must change certain entries in your Web.conf table for your configuration.

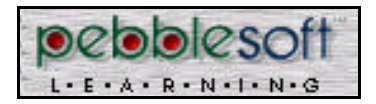

You'll most likely need to change the entries shown in **shaded areas** below.

### **Table 1. Sample Web.conf Table**

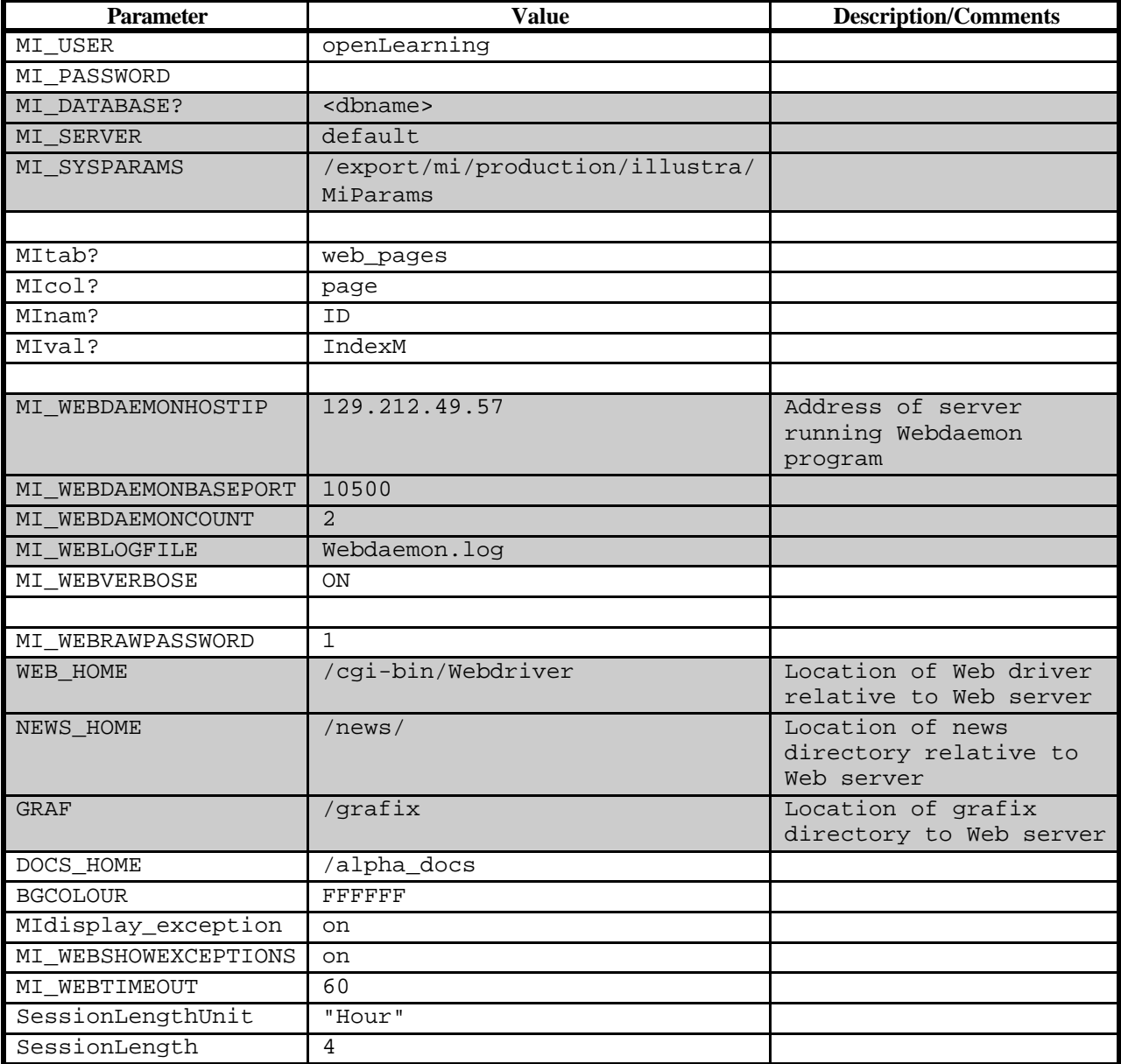

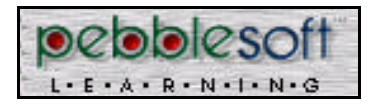

## **To execute Webdaemon:**

\_\_\_ Enter the following command line(s):

Webdaemon Web.conf

This completes installation for the Solaris System. For information about the System Administrators activities see **System Administrator's Tasks** on **page 23**.

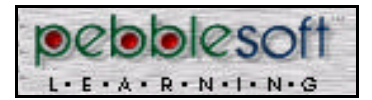

# *Installation for Windows Users*

## *Windows NT Installation Overview:*

Following are the basic steps you'll use to install Pebblesoft running under NT.

- 1. Confirm necessary components
- 2. Define System-Level variables
- 3. Install database software
- 4. Install database web blade
- 5. Install Pebblesoft software
- 6. Examine your system with Netscape 3.0+

Each of these basic steps is described in detail on the pages that follow.

## *Step 1. Confirm necessary components*

### **To confirm necessary components**

- \_\_\_ Confirm that you have **Winzip32 (32-bit version)**
- \_\_\_ Confirm that you have **Illustra 3.3** or later
- \_\_\_ Confirm that you have **Illustra DataBlade 2.2+** or later
- \_\_\_ Confirm that you have **Netscape 3.0+**
- \_\_\_ Confirm that you have **Pebblesoft** software
- \_\_\_ Test the Web server

 $\overline{a}$ 

- \_\_\_ Can you call up a page on the web server?
- \_\_\_ What is the default URL? (write below)

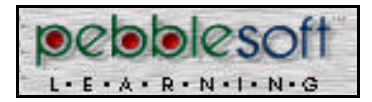

## *Step 2. Define System-Level Variables*

## **To define system-level variables**

\_\_\_ Identify and write down where you will install the Illustra software(in the shaded areas below), for future reference in this installation process.

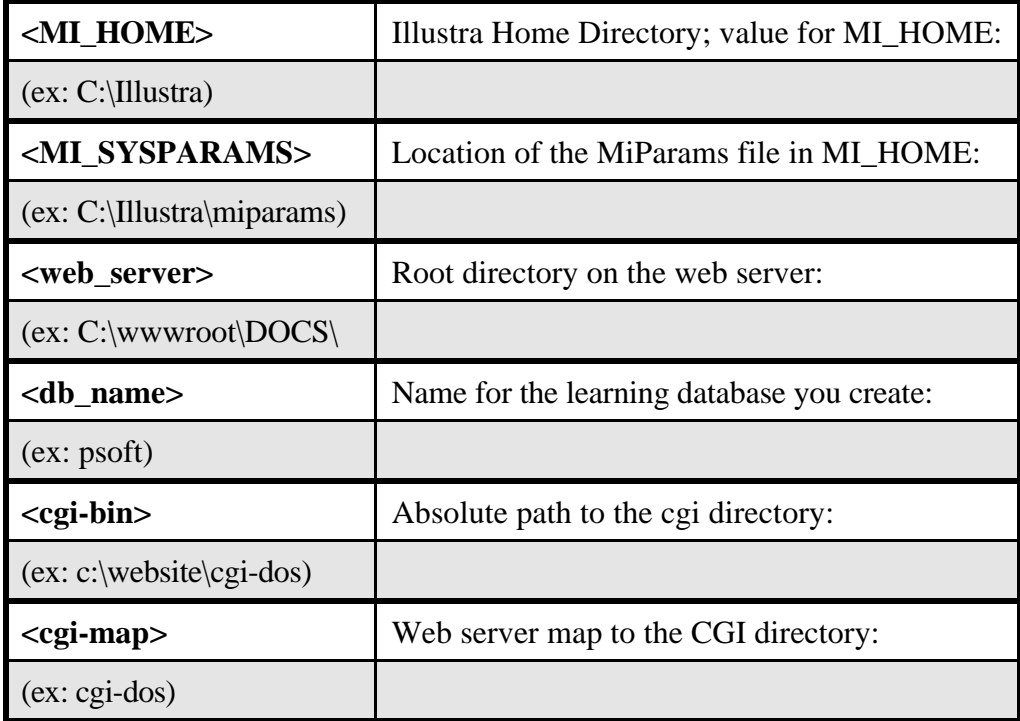

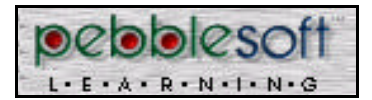

## *Step 3. Install Illustra Database Software*

The following **summarizes** detailed steps in the Illustra documentation. Please refer to your Illustra documentation for specific details. The following steps define two variables as SYSTEM level variables (not user or environment variables):

\_\_\_ Set the location of the Illustra database (MI\_HOME), for example:

MI\_HOME=C:\illustra

\_\_\_ Set the location of the miparams file (MI\_SYSPARAMS), for example:

MI\_SYSPARAMS=C:\illustra\miparams

## *Create 'miadmin' Account*

### **To create the miadmin account:**

- \_\_\_ Create an account called miadmin with administrator privileges.
- \_\_\_ Log in as **miadmin**.
- \_\_\_ Open a DOS window and type in the command **SET** at the prompt.
	- A list of variables will be returned.
- \_\_\_ Verify that MI\_Admin and MI\_SYSPARAMS are set properly.

## *Install Illustra*

### **To install Illustra:**

- \_\_\_ Put the first floppy into the floppy drive and run **setup.exe**
- \_\_\_ Select the option at the top of the install screen to configure Illustra
- \_\_\_ Install all components.
- \_\_\_ When prompted, choose to enter the Illustra security key.
	- The system will generate a unique server code for your machine, based on machine name and IP address.
- Write down the server code.
- \_\_\_ Call Illustra to get the license key.
- \_\_\_ Write down the 58 digits Illustra license key here.

.

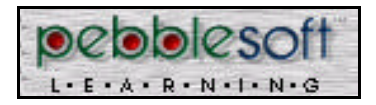

The Illustra install process will say it is complete – but it isn't – proceed as follows:

\_\_\_ Shutdown and re-boot the system -- don't power down.

\_\_\_ Re-logon as user **miadmin**.

### *Install Illustra (2nd time)*

## **To install Illustra the 2nd time:**

\_\_\_ Re-start Illustra setup from Illustra disk 1.

\_\_\_ Select all installation options but the first.

**NOTE**: The software shipped to you by Illustra may contain an Upgrade Disk. This software is only required if you have a prior version of Illustra already installed. Do not use the Upgrade Disk if you are installing the full package for the first time.

This time, when Illustra says the Installation is complete, it is.

### *Turn Illustra ON*

### **To turn Illustra ON:**

- \_\_\_ Use **START MENU**, then **SETTINGS**, **CONTROL PANELS.**
- **\_\_\_** Activate the **SERVICES** icon.

There will be two entries under Illustra.

- \_\_\_ Verify that both entries are turned ON.
- \_\_\_ Select the service "Illustra Default"
- \_\_\_ Give this service authority to log on as a system account.

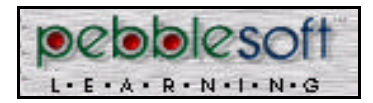

### *Verify that Illustra was properly installed using the Illustra Query tool*

#### **To run the Illustra Query tool:**

- \_\_\_ Use START MENU, then PROGRAMS, then ILLUSTRA USER, then ILLUSTRA QUERY TOOL-32.
- **\_\_\_** Select **Show Connections**, then **New Connections**

**\_\_\_** Set database Name: **Template1**

- **\_\_\_** Set user id: **miadmin**
- \_\_\_ Open **Connection: template1**
- In the window at the bottom of the screen:
	- Select  $*$  from users
	- \_\_\_ Click SEND NEW SQL button.

The system will return (comment to be supplied later). This demonstrates that Illustra has been configured properly.

If the system returns the above comment, Illustra is not configured properly; please contact Illustra Technical Support at (510) 652-8000

## *Step 4. Install Web DataBlade*

**NOTE**: The Web DataBlade (2.2 for NT) shipped to you by Illustra is an incorrect version.

### **To install the Web DataBlade:**

Use your Web Browser to download Web DataBlade 2.2 FIX FROM PEBBLESOFT

http://www.pebblesoft.com/download/download.html

\_\_\_ Select Web DataBlade 2.2 for NT.

 $\Box$  Save the file to (write here)  $\Box$ 

\_\_\_ Run the web DataBlade setup program.

\_\_\_ Confirm the installation was successful by looking for the following directory:

<MI\_HOME> \ extend \ web

Ex: C:\Illustra\extend

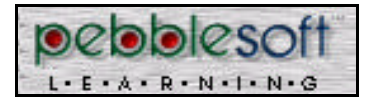

## *Step 5. INSTALL PEBBLESOFT*

### **To install Pebblesoft:**

\_\_\_ Get your database name from **page 15.**

\_\_\_ Use your Web Browser to locate the Pebblesoft Server on the web in :

http//www.pebblesoft.com/download/download.html

\_\_\_ Select "*Download Pebblesoft for NT now*"

\_\_\_ Download pebblesoft.zip file from the ftp server to the following directory on your system.

> <MI\_HOME>\extend Example: C:\Illustra\extend

## **To unpack the pebblesoft.zip file in the <MI\_HOME>\extend directory:**

This following steps will create a new database with a web DataBlade, and install the Pebblesoft Learning™ application.

(**NOTE**: For **<db\_name>** and **<webserver>** below, check your written list of system level variables on **page 15**.)

 $\Box$  Use Winzip32 to unpack the pebbles of t. zip file in the  $\Delta$ MI\_HOME>\extend directory

- \_\_\_ After the files have been unzipped: from a DOS prompt, enter the following command  $line(s)$ :
- \_\_\_ Open a DOS prompt.
- \_\_\_ Go to <MI\_HOME>\extend\peblesoft\install\web

\_\_\_ Type ntinstall <DBNAME> <PATH TO WWW ROOT>, for example:

ntinstall psoft C:\inetpub\wwwroot\

<dbname> = psoft

path to web server  $= C:\int_{\text{pub}}\wwuroot\open{open}$ 

This installs and configures the web database. When done, the display should show the following:

A new database, with a web DataBlade will be created for <db\_name>, and the Pebblesoft Learning<sup>TM</sup> application will be installed into it.

## **To configure the web server and create a cgi directory:**

A directory called pebblesoft has been created (by the installation process) at the root of the webserver. This contains the components of the Pebblesoft Environment which are subsequent to the database. The following steps will configure the web server, create a cgi directory (cgi-psoft), and register with the web server as a cgi directory.

The procedure will vary from web server to server.

- MS Internet Information Server
- WebSite
- Netscape Enterprise Server
- Microsoft's IIS

## *Create a CGI directory and register it*

## **To create and register a CGI directory for MS Information Server:**

\_\_\_ Inetpub/wwwroot/openlearning/cgi-psoft

\_\_\_ Register it as a virtual directory

## *Copy 3 files into CGI Directory*

## **To copy the Webdriver, Webdaemon, and Web.conf files into the CGI directory:**

Enter the following command line(s):

copy <MI\_HOME>\extend\web\install\Webdriver.exe <cgi-psoft> copy <MI\_HOME>\extend\web\install\Webdaemon.exe <cgi-psoft> copy <MI\_HOME>\extend\pebblesoft\web\_home\Web.conf <cgi-psoft>

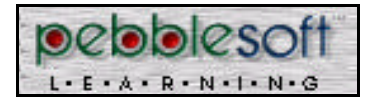

## *Configure the Web.conf file*

### **To configure Web.conf:**

Now you must change certain entries in your Web.conf table for your configuration. You'll most likely need to change the entries shown in **shaded areas** below.

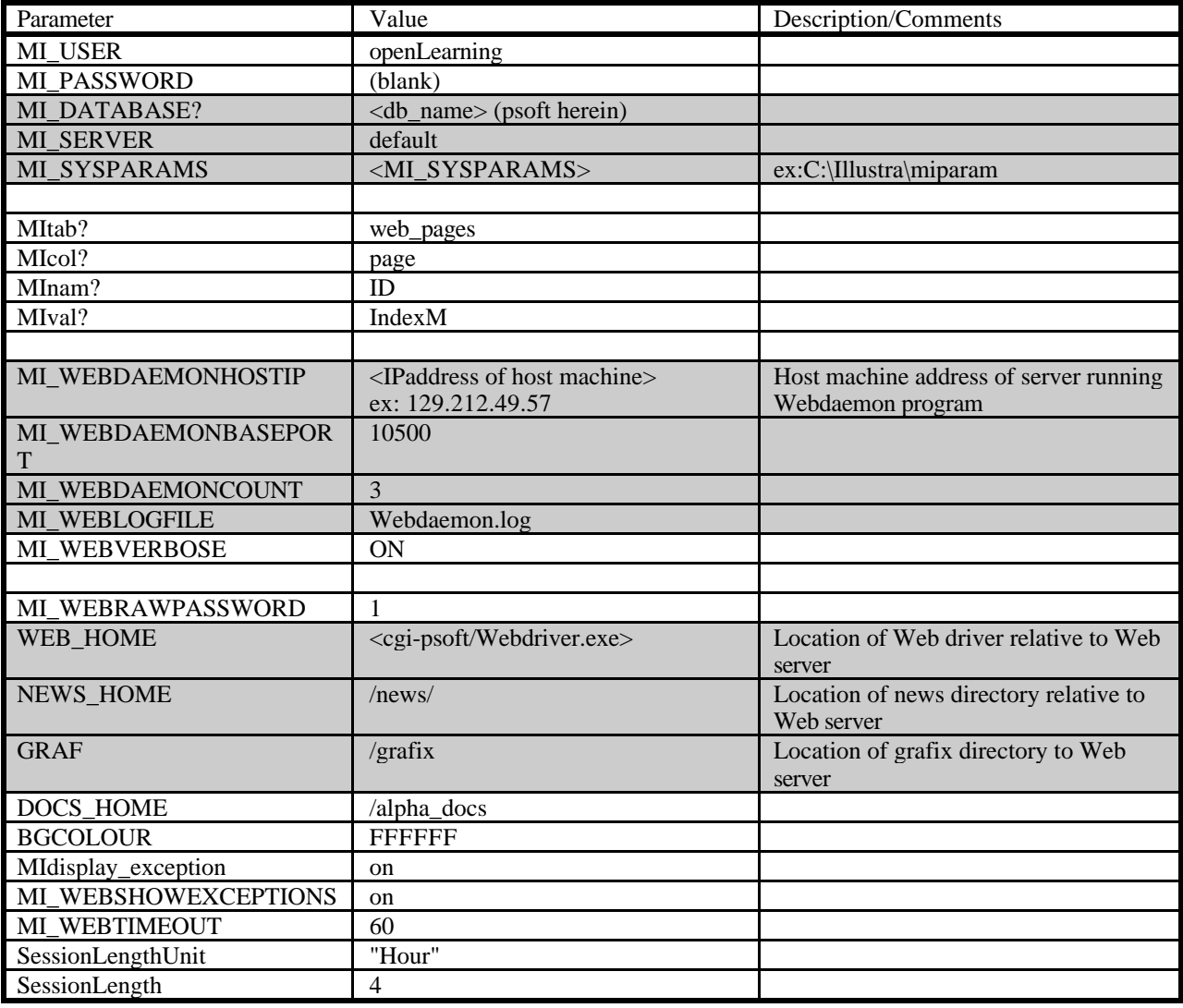

#### **Table 2. Sample Web.conf Table**

\_\_\_ Restart web server service (in the control panel) before initially launching pebblesoft.

\_\_\_ Execute Webdaemon: enter the following command line(s):

Webdaemon Web.conf

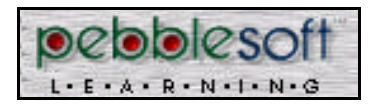

This completes installation for the Windows NT System. For information about the System Administrators activities see **System Administrator's Tasks** on **page 23**.

## *Step 6. Examine your system with Netscape 3.0+*

### **To examine your system with Netscape 3.0+:**

\_\_\_ Access the website with the following URL:

(machine-name or IP Address)/cgi-psoft/Webdriver.exe?MIval=IndexM

example:

http://www.pebblesoft.com/cgipsoft/Webdriver.exe?MIval=IndexM

\_\_\_ Log in using the default system administrator account:

ID: sysadmin

PW: sysadmin

Congratulations! You are in!

Thank you for using the Pebblesoft Learning™ System. For help with this process call

**1-800-951-2675.**

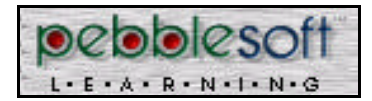

# *Overview of the System Administrator's Tasks*

The following discussion covers basic System Administrator's activities.

The System Administrator (SA), "positioned" at the web server, sets up and maintains the link between users and the database. Users of the Pebblesoft Server are either learners or Pebblesoft Learning™ Managers. Learners access course material only. Pebblesoft Learning™ Managers access the database to update course content or for administrative purposes such as acquiring a learner's transcript, generating billing statements, etc.

The SA installs the following:

- Systems software
- Course material
- Learner material

The SA also keeps and maintains data that permits use access to the system. User access depends on the user's security level. The SA has a higher security level than either learners or Pebblesoft Learning™ Managers.

The **System Administrator** functions at Security Level 3 to:

- Install and maintain system software and course materials
- Install program upgrades
- Access and tune system performance
- Generate system reports
- Import and export data
- Maintain software for the pebblesoft server, Web server, and Database server.
- Backup, restore & recover, and vacuum files

The **Pebblesoft Learning™ Manager** functions at Security Level 2 to:

- Maintain security & passwords
- Database maintenance, such as:
	- Add and drop course content
	- Add and drop users

The SA must be familiar with the server hardware and its operating system and will have access to course content in the database. Thus, the SA is an "Information Technologist."

Much of the following is from the *Illustra Installation and System Administration Guide.* This document should be supplemented with the *Illustra User's Guide.*

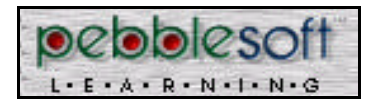

## *Database Description*

The Informix *Illustra* database is a hybrid object/relational DBMS. It manages sophisticated data better than a typical relational database. For example, Illustra can mix text and numerical data with multimedia files. "DataBlades" are special library files to access this type of information. The web server uses one of these DataBlades.

The *Illustra* database defines much of the framework for the SA's tasks. Therefore, the *Illustra Installation and System Administrative Guide* contains many of the SA's procedures*.* Topics included in the *Illustra Guide* are:

- Adding & Dropping Content
- Adding & Dropping Users
- Security
- File backup, restoration & recovery, and vacuum

The Pebblesoft Learning™ data-related files on the database are:

• Database files SQL scripts Web Objects Web.conf **Graphics** Executables User docs

## *Web Server Description*

**Netscape**, **WebSite**, or **Microsoft's IIS**, are the web servers that run on this hardware. The essential files for the server are:

- Web server files include:
	- **Configurations** Web Daemon Web Driver **Content**

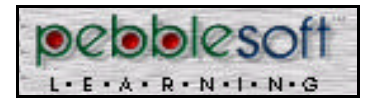

## *Pebblesoft Server Software*

### *News and Resources*

Pebblesoft Learning™ allows for the Pebblesoft Learning™ Manager to publish information out to users. Such information comes under two headings,

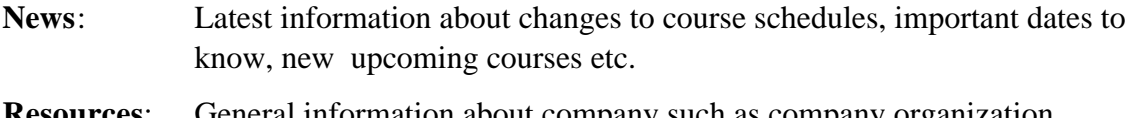

**Resources**: General information about company such as company organization, references etc.

To add this information to Pebblesoft Learning™ there are two html pages in <root of web server>/pebblesoft/news/index.html

/resources/index.html

These template pages can be customized to the Pebblesoft Learning™ Managers preferences.

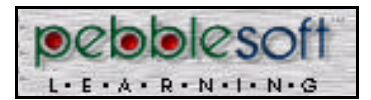

# *Definitions*

Below are some definitions for terminology used herein (in alphabetical order).

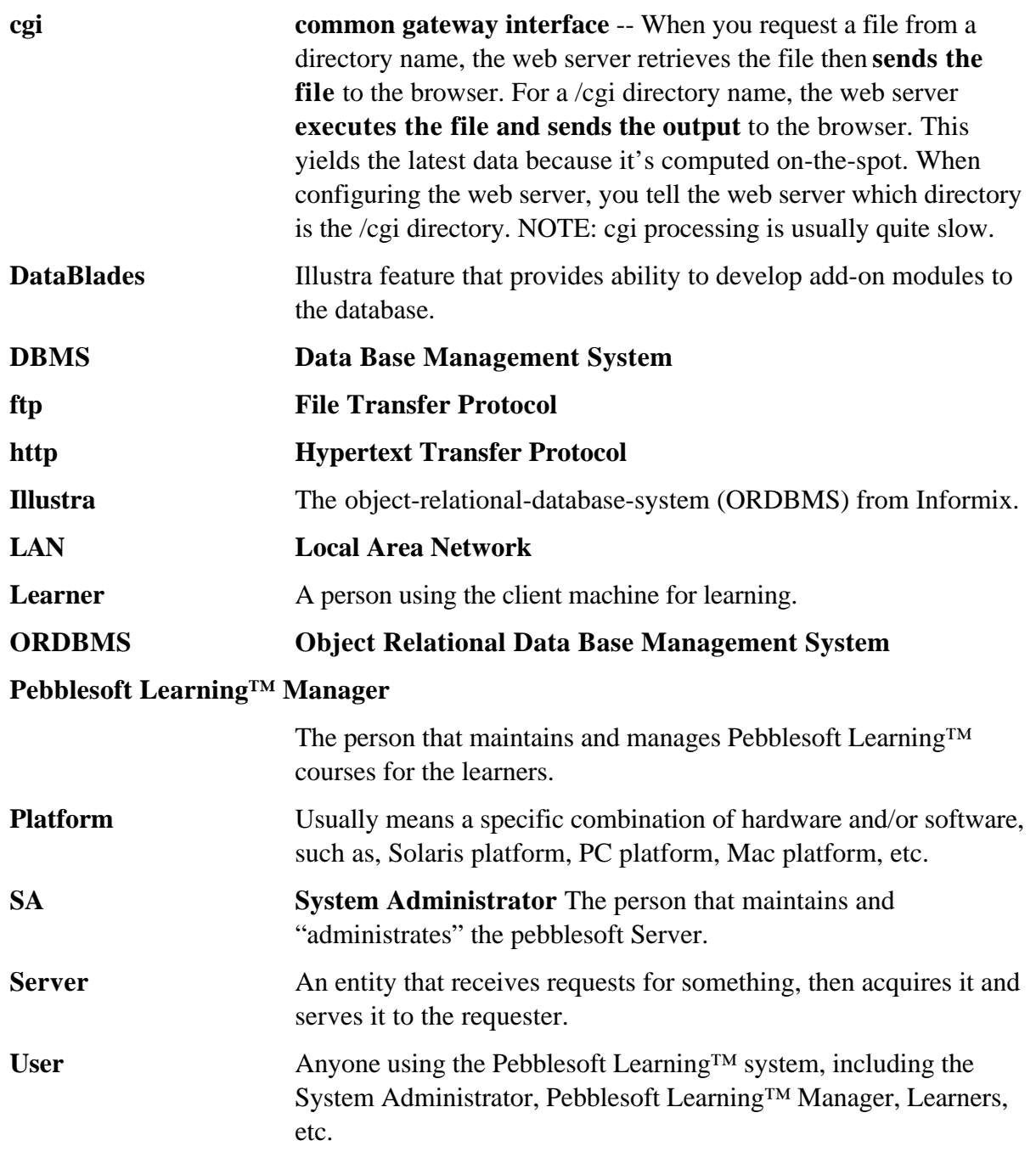

## **URL Universal Resource Locator** A Web "address" for a resource,

Following is a brief description of the URL (Universal Resource Locator). The Web uses the URL "address" to connect to the resource specified by the URL. The URL specifies 3 parameters: **Protocol**, **Server**, and **File Path** (see table below).

Below is a sample URL followed by a description of its basic components.

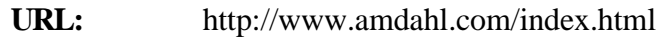

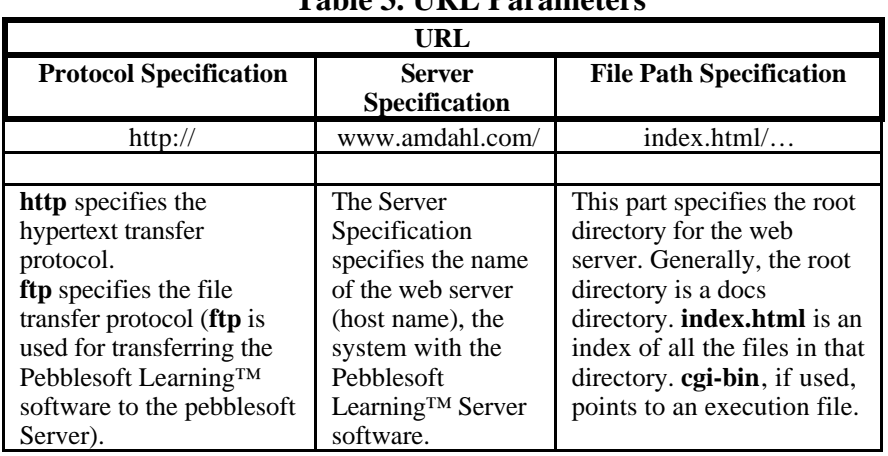

### **Table 3. URL Parameters**

**Web Addressing** (See **URL** definition above.)

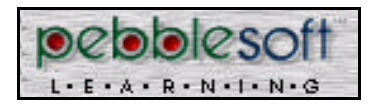

# *Appendix I - Pebblesoft Learning™ User Features*

## *Pebblesoft Learning™ for the Course Designer*

As a **course designer** ("virtual instructor"), Pebblesoft Learning™ lets you design, create, and deliver "real-time" education using the Worldwide Web. You deliver interactive, multimedia courses directly to individuals -- whenever and wherever they want it.

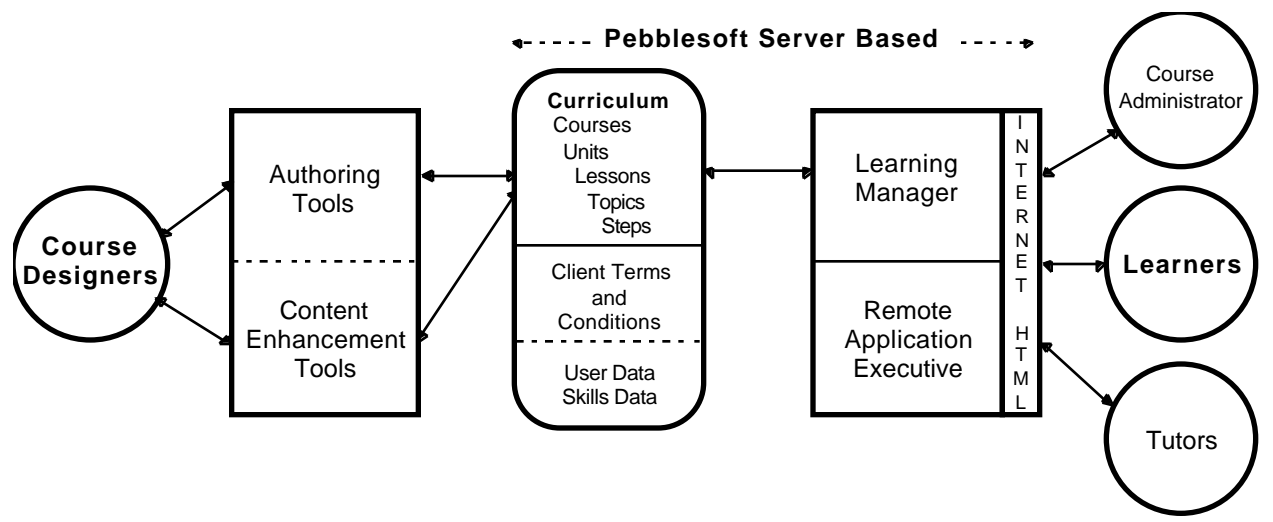

#### **Figure 1. Overview showing Pebblesoft Learning™ users (circles)**

To develop courses, Pebblesoft Learning<sup>™</sup> lets you use your favorite authoring tools. Or, use Pebblesoft Learning™ converter tools to build courses from existing content. You prepare quizzes, create compatible course content, and support the design of collaborative lesson material.

Examine **Figure 1.** Notice that circles represent users while boxes represent various processes from Course Design (left) through course delivery to Learners (right).

### *Learning Library*

As the Course Designer you can set up:

- Curricula
- Course content and structures
- Performance objectives
- Learner skills data

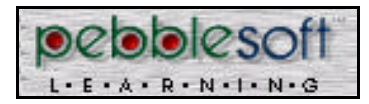

## *Pebblesoft Learning™ for the Course Administrator*

As a **course administrator**, Pebblesoft Learning™ lets you monitor learner's goals and progress. You easily manage course libraries and course content. You manage learner objectives, assignments and skills. You enable learner certification. You control security for Pebblesoft Learning™ access.

You generate usage reports on the system and course modules.

## *Pebblesoft Learning™ for the Learner*

As a **learner**, Pebblesoft Learning™ lets you search and retrieve learning materials anywhere on the web. On-line, you launch courses and learn in your own preferred style and pace. Pebblesoft Learning™ provides a dynamic, interactive learning environment using auditory, visual, textual, random, and sequential learning styles.

You can collaborate with classmates, mentors, and course administrators through videoconferences, chat-rooms, screen sharing, whiteboard, and e-mail.

Today everyone is personally responsible for learning essential information for successfully managing their career, healthcare, investments, etc. Employers and institutions are less able to afford this responsibility. Pebblesoft Learning™ helps solve this problem.

Pebblesoft Learning™ is "Your real-time personal instructor."

#### *Remote Application with Pebblesoft Learning™*

Pebblesoft Learning™ can remotely run applications on the Pebblesoft Learning™ Server. Thus, you don't need to run the application on your system. This requires optional software to be installed on the server or on its own server.

### *Pebblesoft Learning™ Hosting*

Optionally, Pebblesoft Learning<sup>TM</sup> can provide you with a virtual computer site. You simply rent library space and "user seats" for your course administrator, learners, and training managers. By "outsourcing" our service you eliminate the need to have your own server hardware or software (except for client browser helpers).

All user interfaces use HTML. JavaScript and JAVA are used for enhanced interactivity.

In Pebblesoft Learning™, you can use high bandwidth to low bandwidth networked multimedia, depending on your multimedia quality requirements.

uses high-bandwidth networking for higher quality multimedia.

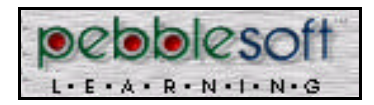

# *Pebblesoft Learning™ Hardware/Software Features*

- Pebblesoft Learning<sup>TM</sup> uses an Informix/Illustra database server, a Solaris or NT server, and a Web server.
- Modular curriculum storage
- Learning library and learning manager

## *Web DataBlade*

Special Illustra modules designed specifically for use with a Web server; used to build Web-based applications quickly and easily.

(to be continued)

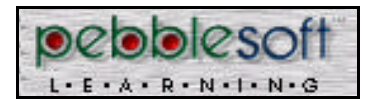

## *The Pebblesoft Server*

The Pebblesoft Server communicates with learner/client workstations using the Internet protocols. This means you can use Pebblesoft Learning™ over the Internet and **Intra**nets. (See **Figure 2. Pebblesoft Server Overview**)

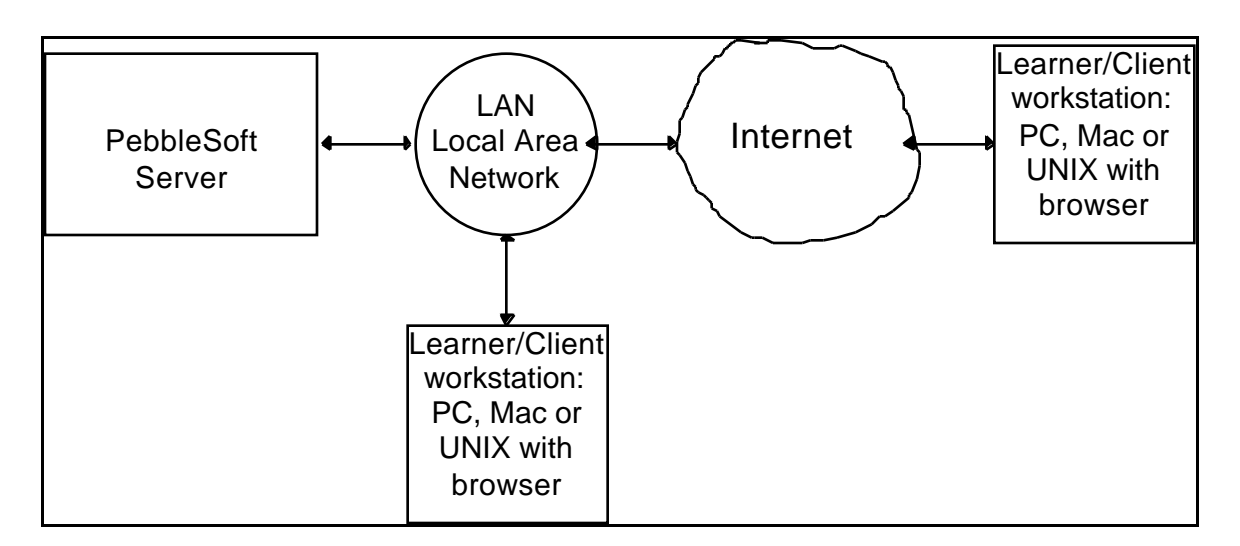

**Figure 2. Pebblesoft Server Overview**

The **Pebblesoft Server** (left-hand box in **Figure 2**) contains two components as follows:

- **Database**
- **Web Server**

These components are discussed briefly on the next page.

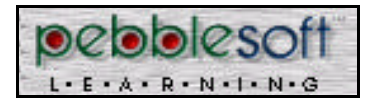

**OPERATING SYSTEM**

Solaris (UNIX) or Ntrigue/Windows NT

**DATABASE**

Illustra (Informix)

**WEB SERVER**

NetScape on Solaris WebSite or NetScape on NT

**Figure 3. The Pebblesoft**

## *Pebblesoft Server Components*

As mentioned the Pebblesoft Server includes two components

- **Database**
- **Web Server**

The two components may be run on one hardware platform, or on separate hardware servers (each with its own operating system). **Figure 3** shows the components on 1 platform.

The **Operating System** may be Solaris or Windows. **Ntrigue**, optional software, allows execution of Windows programs on the Pebblesoft Server while displaying the output on the client workstation display. This lets you run a course on the server and display the output on client workstations. For more information about **Ntrigue**, see:

cf http://www.insignia.com

The **Illustra Database** is an object-relational-databasesystem (ORDBMS) with features for:

- Multimedia database
- Object orientated features
- Easy application development
- Interface with the Web
- Illustra DataBlades

**DataBlades** provide ability to develop add-on modules to the database for:

- Searching through images
- 2d, 3d, spatial applications
- Web applications

The **Web Server** software is either **Netscape**, **WebSite**, or **Microsoft's IIS**, depending on the platform used.

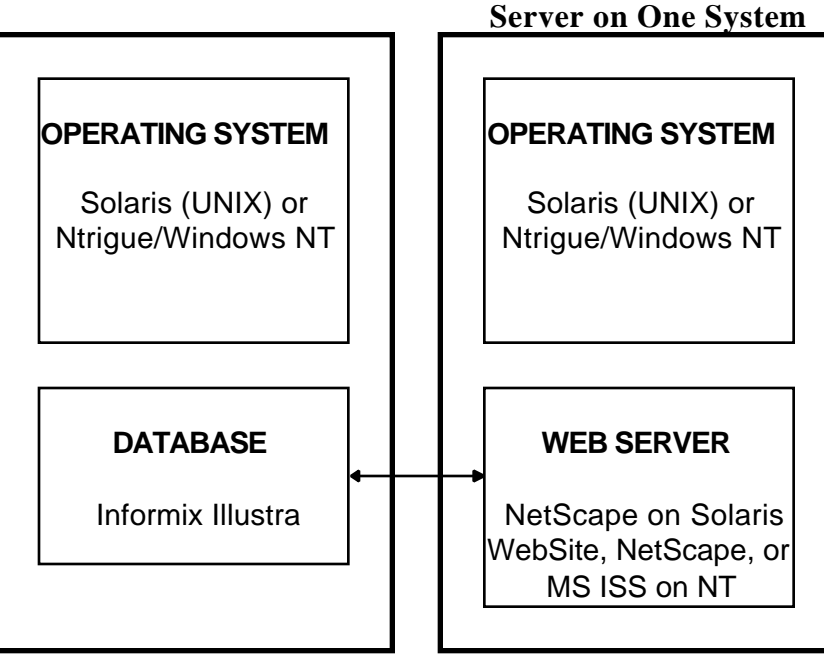

**Figure 4. The Pebblesoft Server on Two Systems**

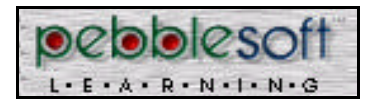

Appendix I - User Features Page 33 of 34

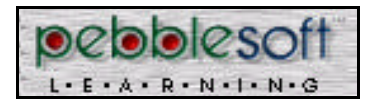

# *Request for Reader Comments*

We want you to have a manual that meets your needs. Please use this form to participate directly in the manual's development process and help us improve our publications.

Tell us of your experience regarding the usability, accuracy, readability, organization, and completeness of **this publication only**. If you have comments on the product this publication describes or if you wish to order publications, please contact Pebblesoft directly.

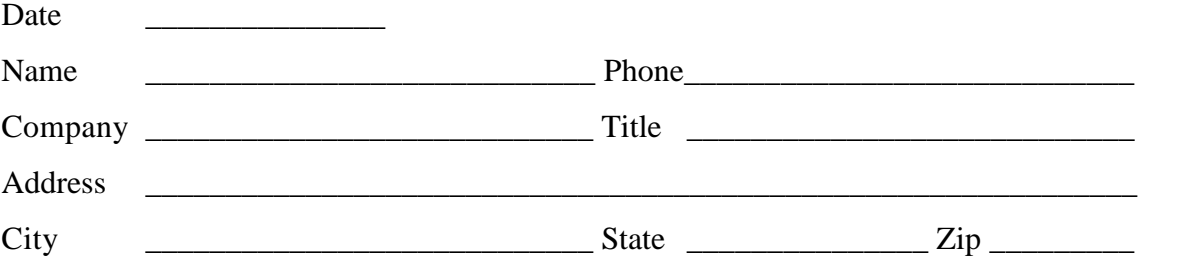

1. Please describe any errors you found in this document (include page number, or return handmarked copy of the page(s).

- 2. Does this document cover the information you expected or required? Please make suggestions for improvement.
- 3. Is the correct level of documentation for your needs? Any suggestions for other types of publications needed?
- 4. Did you have any difficulty understanding the material? Where?

Please send your comments to:

Pebblesoft Learning™, Inc. 2251 Lawson Lane Santa Clara, California 95054 Phone: (800) 951-2675 Fax: (408) 992-2073 e-mail: xxxxxx-xxx-xxx-xxx